# PANEL 7

# PANEL 8

## Prepare Prepare CANNAR

# Prepare CANNABIS Sample

1) Cut off piece of Cannabis.

2) Break off small piece of Cannabis. *Use about 40-50mg of sample.* 

**3**) With Sample Insert open, grind cannabis on rim of sample compartment and fill to the brim.

Note: by gently grinding the sample, you are releasing the chemicals for the MyDx device to detect.

4) Close top of insert until it clicks.

**5**) Stimulate Sample by tapping cover of insert against a hard surface to stimulate the release of chemicals in the Cannabis.

Note: The inserts are for a single use only to preserve the integrity of the test results. Additional inserts can be ordered through cdxlife.com/cdxshop.

6) Repeat the Perform Sample Analysis procedure and run your CannaDx test.

## **Useful Links**

CDx Life Main Website: cdxlife.com Product Disclaimer: cdxlife.com/disclaimer FAQ: cdxlife.com/faq Service Procedures: cdxlife.com/service Safety: cdxlife.com/safety Security: cdxlife.com/security Warranty Terms: cdxlife.com/warranty Analyze Measure Sample

> Place your MyDx Analyzer on a flat, cool, dry surface. *Sample measurement will take 5 minutes*. Results will be presented after 3 minutes while the MyDx Analyzer continues to flush the system for 2 minutes.

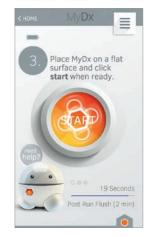

When the MyDx Analyzer is measuring you will see a spinning logo on the start button, a time countdown and a blue progress bar. The blue bar indicates the mobile device is receiving data from the MyDx Analyzer. *If the progress bar is not blue, data is not being received and you should start your test over.* You will also see a *flashing blue light* on the MyDx Analyzer LED indicator light to indicate testing is occurring.

| • Total C             | hemical Profile     |
|-----------------------|---------------------|
| thhat                 | 1.1                 |
| (Click on the Nearest | Match or Add New +) |
| Cannal                | binoids             |
| Total THC             | 24.1400%            |
| Total CBD             | 0.4260%             |
| Total CBN             | 0.1760%             |
| Total CBG             | 0.0000%             |
| Total THCV            | 0.0000%             |
| Community Res         | ults MyData         |

## View Total Chemical Profile (TCP)

Once the analyzer has finished measuring, you will be presented with the chemical content of your sample displayed as a bar graph. This represents the unique **Total Chemical Profile** of each sample. Scroll up and down to view the derived individual Cannabinoid and Terpene values.

1) You may select the *Community* or *MyData* tabs to compare the current TCP profile with those in the MyDx Community or your previously saved samples.

2) Click Add New Profile+ to give meaning to your data and make a record of the sample's effects.

## Add Meaning to Your Results!

1) Click on **Strain Profile Name** at the top of the screen and assign a name to your sample.

 Capture what it helped you relieve and how it made you feel by rating each symptom and feeling.

3) Then, click on **Save to MyData+** to record this information in your personal profile.

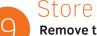

RATE

elos You Relieve (rate each symptom) 🔅

Intelligence

Makes You Feel (rate each feeling)

Less Relaxed More Relaxed

Insomnia

Epilepsy

# Remove the Insert from the Tray

PANEL 9

In order to remove the Sample Insert from the tray, place your thumb along the back of the tray and push up the back edge of the insert until lying tilted in the tray. Subsequently grasp sides of insert and lift up and away from tray.

## Turn Off and Store Your MyDx Analyzer

When you have finished testing, perform the following 3 steps to safely flush, turn off, clean and store your MyDx Analyzer:

1) Insert a blank sample insert into the MyDx Analyzer and perform a Full Measure to flush the system.

2) Disconnect all cables and turn off your MyDx Analyzer. Use a dry soft, lint-free cloth. Avoid getting moisture in any openings. Don't use cleaning products. Remove any sample remnants from the Insert Tray and use clean compressed air to remove any residue. Do not blow air directly into unit interior opening. Only use compressed air on insert tray. A Q-Tip can also be used to clean the sample insert tray.

**3**) Leave a clean blank Sample Insert inside the MyDx Analyzer and store in a cool, dry place.

SUPPORT: If you encounter any issues restart both your MyDx App and MyDx Analyzer and start over. This should solve the problem however, if you have problems contact support at support@cdxlife.com or call us at 800.814.4550

©2015 CDx Inc. ⊧225 Executive Square, Suite 600, La Jolla, CA 920

# FRONT COVER

## **MyDx Service Overview**

The MyDx Service connects the **MyDx Analyzer** to the **MyDx App** using BLE (Bluetooth Low Energy) connection. The MyDx App communicates with the secure MyDx Cloud via the Internet.

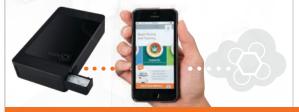

MyDx Analyzer

MyDx App

MyDx Cloud

#### INSIDE THE BOX YOU'LL FIND:

MyDx Service Quick Start Guide MyDx Analyzer CannaDx Sensor Ten (10) Disposable Sample Inserts Power Supply Cord with Adapter Micro USB Cable

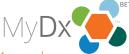

Full User Manual available online for download: **CDxLife.com/support** 

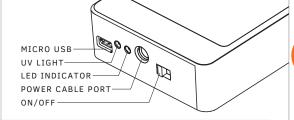

# **MyDx Analyzer LED Colors + States** Switch analyzer ON to read LED indicator lights.

- PINK MvDx Analyzer is starting up.
- GREEN MyDx Analyzer battery charge is more than 50% and ready for use.
- YELLOW MyDx Analyzer battery charge is below 50% and should be charged soon.
- **RED** MyDx Analyzer battery charge is below 10% and needs to be recharged before performing any further measurements.
- **BLUE** MyDx Analyzer is synced to the mobile device via Bluetooth connection.
- BLINKING BLUE MyDx Analyzer testing is in progress.
- BLINKING YELLOW MvDx Analyzer is charging.
- O BLINKING PINK There is a MyDx Analyzer malfunction. Contact CDx support at support@cdxlife.com
- OFF After 30 seconds of no activity the MyDx Analyzer processor will go to sleep and all LED's will turn off to conserve battery power. If the power switch is OFF, LED lights will not display while MvDx Analyzer is charging.

# Analyzer Setup

PREPARE YOUR ANALYZER FOR TESTING:

#### Charge the MyDx analyzer Charge battery using power cord or micro USB cables provided.

It will take approximately 4.5 hours for an empty battery to recharge using the supplied power charger, and 8-15 hours using the USB connector.

When the analyzer is fully charged, the analyzer can perform repeated operations for a period of 6 hours before requiring a recharge. If the analyzer is in standby mode. then the analyzer can be on for 24 hours before a recharge. If the analyzer is in sleep mode (automatic after 30 seconds) the analyzer may keep a charge for up to 7 days.

## Install MyDx Application

Go to the Apple App store, or Google Play and download the MyDx App. After you have installed the application, start your MyDx App and create your MyDx Profile by registering.

## Ready the MyDx Analyzer

The MyDx Analyzer comes with an empty Sample Insert in the Insert Tray. If there is no Insert in the Tray, *place an empty Sample* Insert in the MyDx Analyzer.

## **Open Sample Insert Tray**

Slide the Sample Insert Trav latch away from trav to release insert trav. The trav is on a spring activated system so once the latch is released: the tray will automatically open fully.

- TRAY LATCH - SAMPLE INSERT INSERT TRAY

## Place Sample Insert into Trav

Insert the Sample Insert into the Tray by pointing the wedge part of the Sample Insert towards the inside of the MyDx Analyzer. The bottom of the Sample Insert (visible cylinder chamber for sample) should be pointing to the bottom of the trav.

## Pull Back Sample Insert to Trav

By pulling the insert backwards, it should settle into its proper position level with the tray. Sample Insert should now be flat in the Insert Trav.

## Push Insert Tray Forward

You should hear and feel a definite click as the Insert Tray locks into place indicating a good seal.

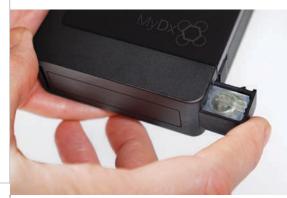

# MyDx Service Verification

## Perform Air Sample Analysis

Open the MyDx App. Select the CannaDx logo on the home screen. From the pop up menu select Analyze with MyDx.

8

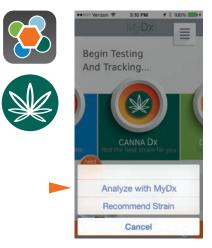

The MyDx Analyzer and MyDx App will sync. The MyDx App will prompt you to turn Bluetooth on if it is not already turned on

# PANEL 1

# PANEL 2

# PANEL 3

PANEL 4

Once the MyDx Analyzer and mobile device have synced the MyDx App will prompt you to select NEXT once you have loaded a sample to Analyze. The MyDx analyzer's LED indicator liaht will turn blue. 🔵

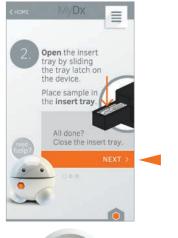

Push start when vou are ready to Analyze

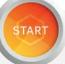

MyDx service verification complete. Now you are ready to perform Canna Chemical Analysis >

## PANEL 5